# Maine Campaign Finance E-Filing Help: Logging In & Managing Passwords

Being able to log into the system smoothly and successfully is of utmost importance - as a reminder, always make sure you set up your login right after receiving your registration confirmation email, and also be sure that you can log into the system before the end of a business hours on a filing deadline.

 $\_$  ,  $\_$  ,  $\_$  ,  $\_$  ,  $\_$  ,  $\_$  ,  $\_$  ,  $\_$  ,  $\_$  ,  $\_$  ,  $\_$  ,  $\_$  ,  $\_$  ,  $\_$  ,  $\_$  ,  $\_$  ,  $\_$  ,  $\_$  ,  $\_$  ,  $\_$  ,  $\_$  ,  $\_$  ,  $\_$  ,  $\_$  ,  $\_$  ,  $\_$  ,  $\_$  ,  $\_$  ,  $\_$  ,  $\_$  ,  $\_$  ,  $\_$  ,  $\_$  ,  $\_$  ,  $\_$  ,  $\_$  ,  $\_$  ,

### *Setting Up Your Login:*

1) Shortly after your registration is received by the Ethics Commission, you will receive a confirmation email. This email will contain your username that you will have for the remainder of the election, and a secure link to set up your password. This link does expire, which is why you should set up your password right away.

#### Your username: CFLUFFERNUTTER285695

Password link: https://mainecampaignfinance.com/#/RetrievePassword/9e58e565-9443-4df7-8fe1-ff17e82245c2 c2

2) When you click the link in the email, you will be taken to a page to set up your password and security questions. Remember, you cannot change your assigned username. Your password must be at least six characters long, and contain at least one uppercase letter, one lowercase letter, and one number. You *cannot* use any special characters.

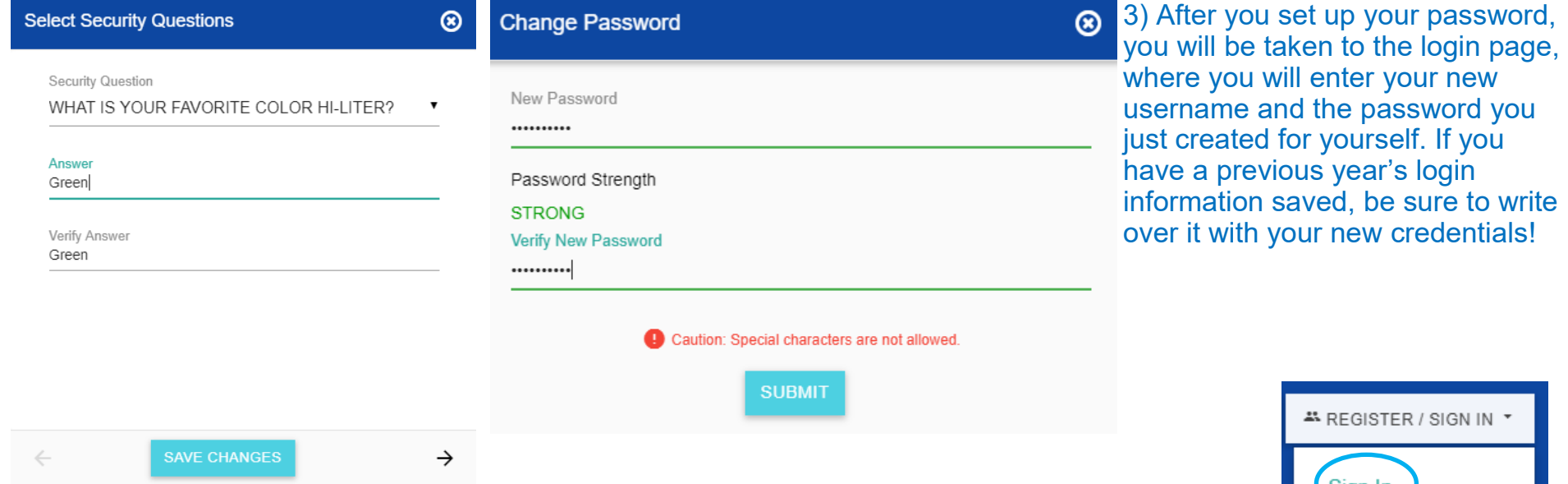

## *Logging In:*

Once you have set up your password, you can log into the efiling website anytime by going to www.mainecampaignfinance.com and clicking on the Register/Sign In button, and then entering your username and password.

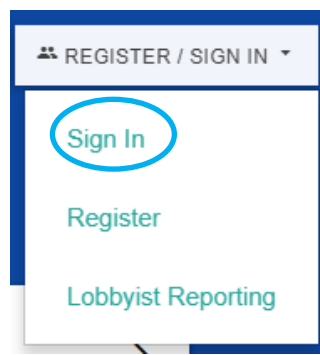

## *Managing Password:*

If you ever need to change your password, click on the Administration tab on the left-side menu of your dashboard, then the User Settings button, then Change Password.

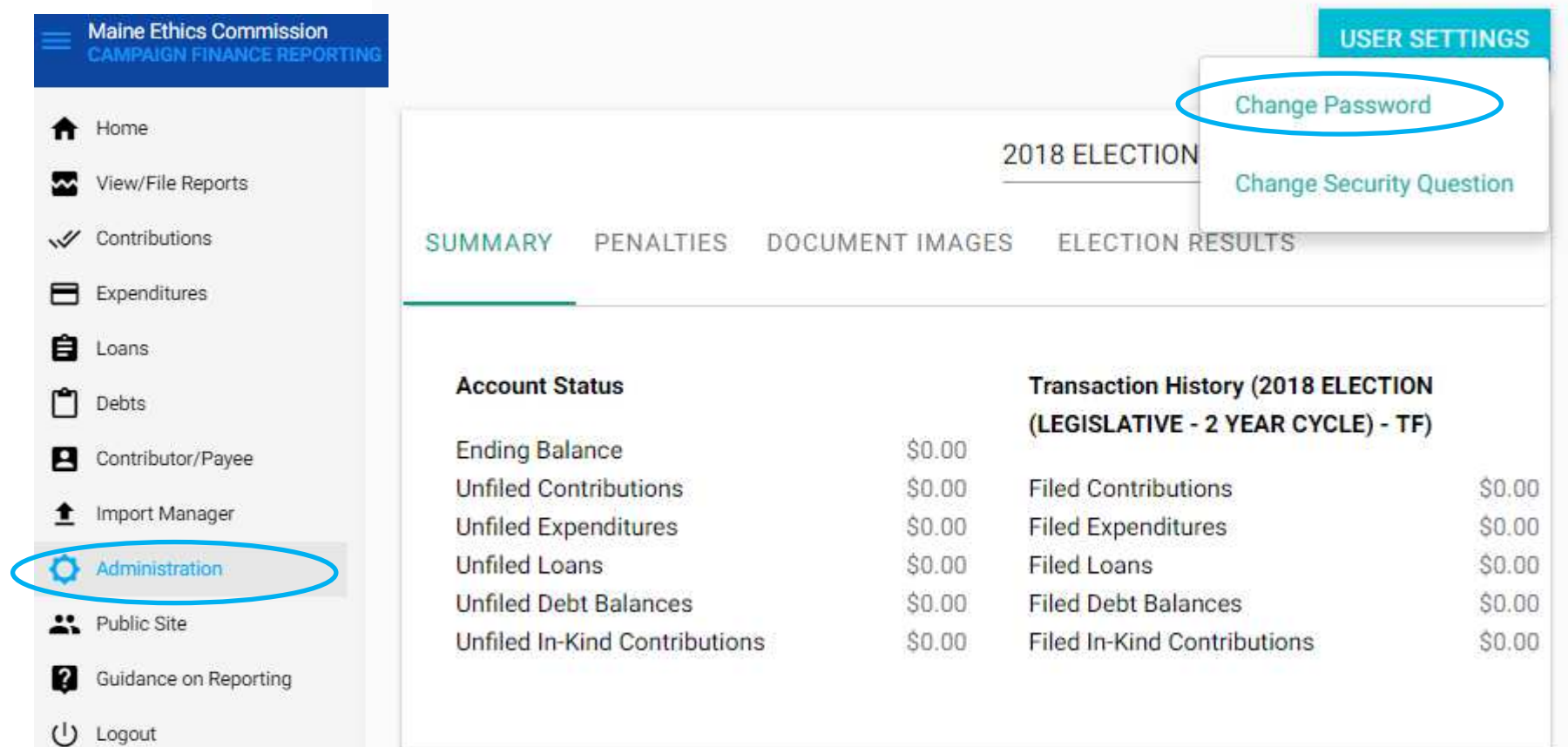